## CISCO

### Simplifying the Cisco Software Experience

Customer Smart Account Request Quick Reference Guide for Partners, Distributors, and End Customers

#### Overview

A Customer Smart Account provides the repository for Smart enabled products and enables Users to manage Cisco Licenses. Once they are deposited, Users can activate licenses, monitor license usage and track Cisco purchases. Your Smart Account can be managed by the Customer directly or a Channel Partner or authorized party. All Customers will need to create a Customer Smart Account to fully utilize the license management features of their smart enabled products. The creation of your Customer Smart Account is a one-time setup activity.

To initiate a request for a Customer Smart Account, log into Cisco Software Central (CSC) with your CCO ID. If you do not have a CCO ID, go to www.cisco.com and click Register Now.

### **Customer Smart Account Request**

 Access Cisco Software Central:

https://software.cisco.com/

Go to Administration and then click on Request **Smart Account.** 

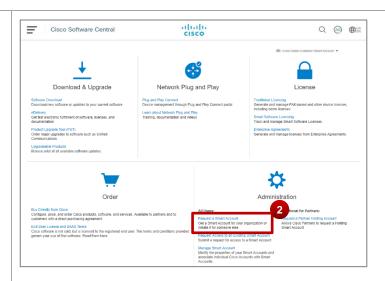

#### **Select an Account** Creator

Select the option "Yes, I have the authority to represent my company..." if you have the authority to represent your company and you will authorize Smart Account activation.

> Select the option "No, the person specified below should be notified to authorize activation" if you do not have the authority or prefer not to authorize the Smart Account. Select this option

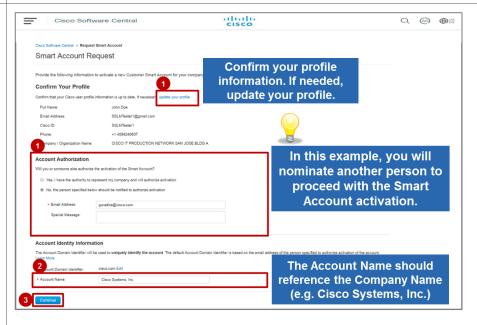

Cisco Public © 2019 Cisco and/or its affiliates.

Last Updated: 22 July 2019

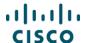

also to start a Smart Account request on behalf of your Customer.

- 2 Enter the Account Name.
- Click Continue to proceed.

## Edit the Account Domain Identifier (Optional)

- 1 If needed you can Edit the Account Domain Identifier (optional requires additional approval time).
- In the Edit Account Identifier dialog box, change Domain Identifier (edit top-level domain or add a prefix).
- 3 Click **OK** to confirm the new Domain ID.
- 4 Verify the Account Name and edit if required.
- 5 At this point you can click Continue to proceed with the Smart Account request (see previous box).
- \*Note: If you choose to edit the Account Domain Identifier at the time of Smart Account request, Cisco will contact you to complete the approval process.

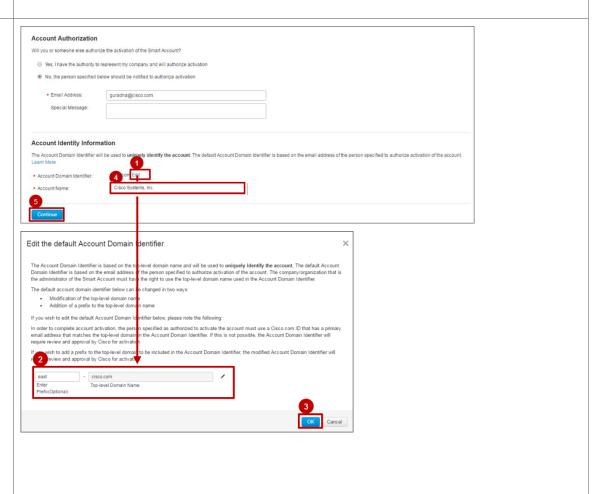

### illiilii CISCO

## Customer Smart Account Request Quick Reference Guide for Partners, Distributors, and End Customers

### **Enter Company Information**

You will be brought to the Company Information page. If you selected the option No under account authorization, you will have the option to provide Customer Company Name and Address (it is optional).

If you selected the option Yes under account authorization, you will need to provide your Company Name and Address (it is mandatory)

- Tick the checkbox to select to provide this information now.
- You will view the address for the GU (Headquarters) of the Customer's Company. We encourage you to select the Headquarters address.
- 3a Click Continue

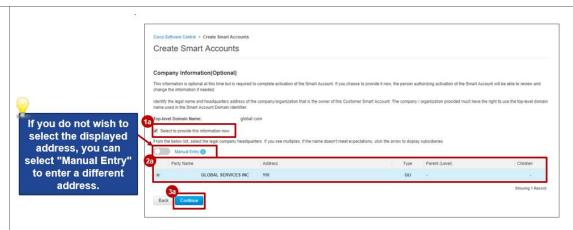

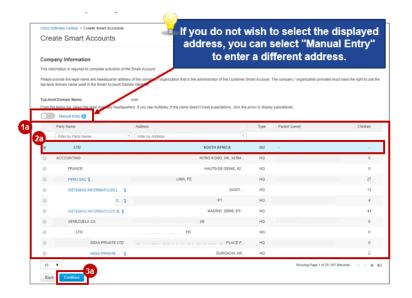

### illiilii CISCO

## Customer Smart Account Request Quick Reference Guide for Partners, Distributors, and End Customers

### **Enter Company Information**

If you decide to select Manual Entry, you will be able to input the Customer's address manually.

- Tick the checkbox to select to provide this information now.
- 2b Enter the following Customer details:
  - Company/Organization Name
  - Country
  - Address
  - City State/Providence Region\*
  - Zip/Postal Code\*

Note: If state/province and/or zip code/postal code does not apply, please enter 'NA'

3b Click Continue

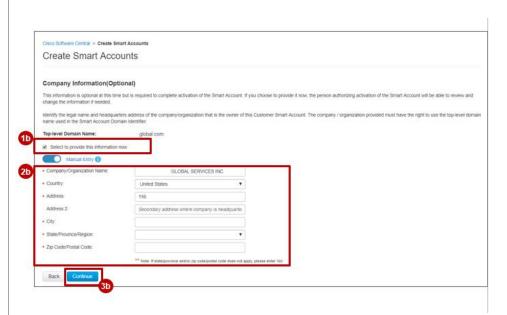

## Nominate Users for Administrative Access (Optional)

- 1 Enter the email ID of users separated by commas to nominate them for Administrative access. Selecting the option I request access to myself to nominate yourself for the administrative role.
- 2 Click **Continue** to proceed.

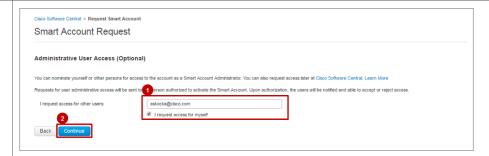

Cisco Public © 2019 Cisco and/or its affiliates.

Last Updated: 22 July 2019

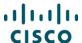

## Verify Information and Submit Request

- 1 Verify the Smart Account information and the names of the users who requested administrative access.
- 2 Click Submit Request.

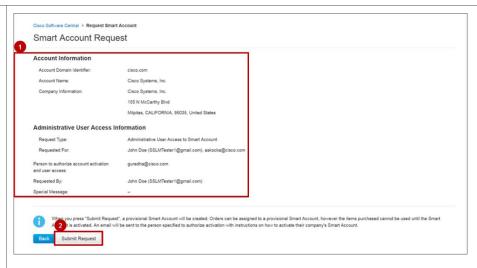

## Smart Account Request Complete

After submitting the request you will receive a confirmation message **Smart Account Request Complete**. The request is placed in **Pending State** until it is authorized by the specified person.

You will also receive a confirmation via email.

\*Note: After submitting the request, a provisional Smart Account will be created.

Orders can be assigned to a provisional Smart Account, however the items purchased cannot be used by the Customer until the Smart Account is activated.

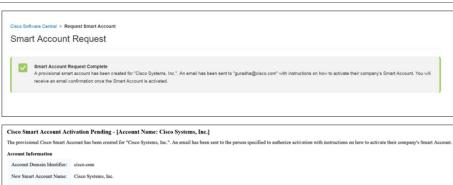

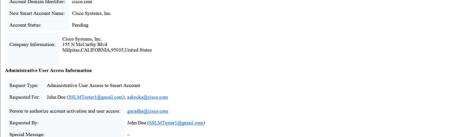

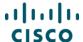

# Request Smart Account - Existing Smart Account for the Top Level Domain

At the time of Smart Account Request, whether you select the option "Yes, I have the authority to represent my company..." or the option "No, the person specified below should be notified to authorize activation", you might come across a scenario where a Smart Account is already set up for the Top-Level Domain ID you are requesting.

1 In this case, after clicking Continue, you will have different options to move forward.

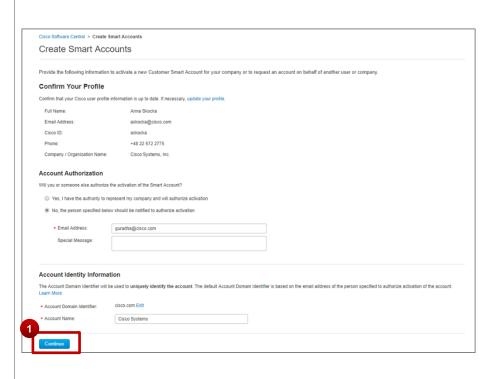

All rights reserved.

### illiilli CISCO

## Customer Smart Account Request Quick Reference Guide for Partners, Distributors, and End Customers

# Request Smart Account - Existing Smart Account for the Top Level Domain

If there are **Smart Accounts** already set up with the same **Top-Level Domain**, then you will be able to:

- 2a View Existing Smart Accounts.
- Sa Select one of the Active Smart Accounts from the list.
- Request Access to that Existing Smart Account. You can add one or multiple email addresses separated by commas. You can also request access for yourself. In addition, please provide a reason for the request.
- 5a Click Ok
- 6a You will receive a confirmation message (User Access Request Created).

# Request Smart Account - Existing Smart Account for the Top Level Domain

- When viewing Existing
  Smart Accounts, you can
  also select a Smart
  Account that is not active
  yet but is currently
  Pending Customer
  Acceptance or has been
  Declined by Customer.
- You can **Nominate**Additional Creators: add one or multiple email addresses separated by commas.
- 5b Click Ok

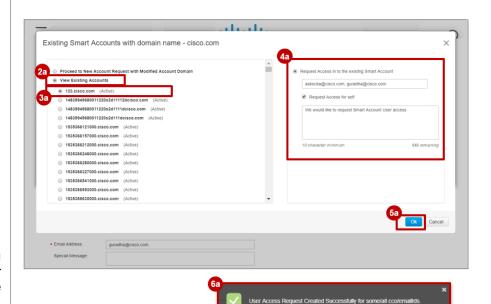

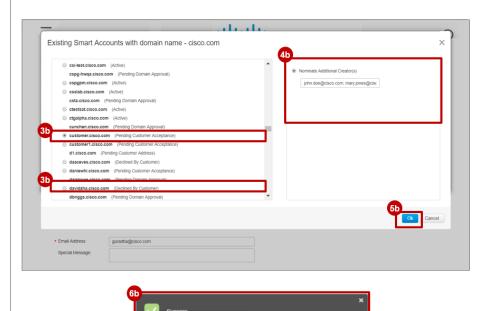

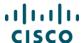

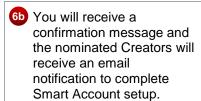

**Note:** you will not be able to select Smart Accounts in "Pending Domain Approval" status or "Pending Customer Address" status, because the activation of the Smart Account is in progress.

# Request Smart Account - Existing Smart Account for the Top Level Domain

- Instead of viewing the Existing Smart Accounts, you can Proceed to New Account Request with Modified Account Domain.
- You can add a **Prefix** to the existing Top-Level Domain (e.g. pl.cisco.com), or you can enter a different **Top-Level Domain** (e.g.
- newcustomer.com).

Click Ok

to the Create Smart
Account page, and you will
be able to continue the
Smart Account Request
with the Modified Account
Domain ID.

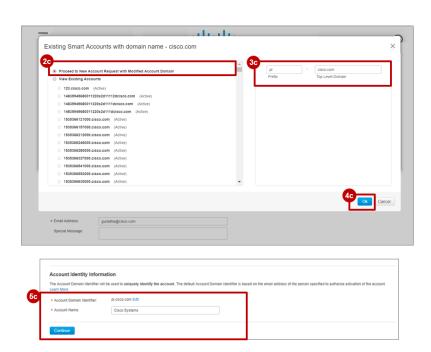

Once the Domain is approved, the Creator can complete the Smart Account Setup. See the <u>Customer Smart Account Setup Quick Reference Guide</u> for more information.

Cisco Public © 2019 Cisco and/or its affiliates.

Last Updated: 22 July 2019